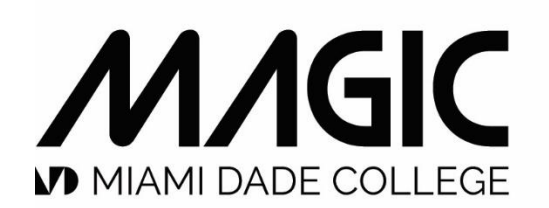

**MIAMI ANIMATION** & GAMING **INTERNATIONAL COMPLEX** 

## STUDENT SOFTWARE DOWNLOAD & INSTALLATION GUIDE

ADOBE TOON BOOM UNITY MAYA

This document contains information on how to download and install software needed for the MAGIC program in order to ensure academic continuity as we transition to on-line classes.

Deadline to have technology and software set up at home is March 27th, 2020.

### **AV** Adobe

As a result of campus closure, student access to Adobe Creative Cloud in labs and classrooms is not available. Adobe has provided temporary at-home access for impacted students and faculty, so that they can continue their work remotely. Please follow the instructions below to enable access to Creative Cloud Desktop Apps on your personal device.

#### Step by step installation guide:

[https://faq.mdc.edu/knowledgebase/adobe-creative-cloud-desktops-step-by-step-installation](https://faq.mdc.edu/knowledgebase/adobe-creative-cloud-desktops-step-by-step-installation-guide/)[guide/](https://faq.mdc.edu/knowledgebase/adobe-creative-cloud-desktops-step-by-step-installation-guide/)

### Instructions:

1. Visit [https://creativecloud.adobe.com](https://creativecloud.adobe.com/) and use your school credentials to sign in.

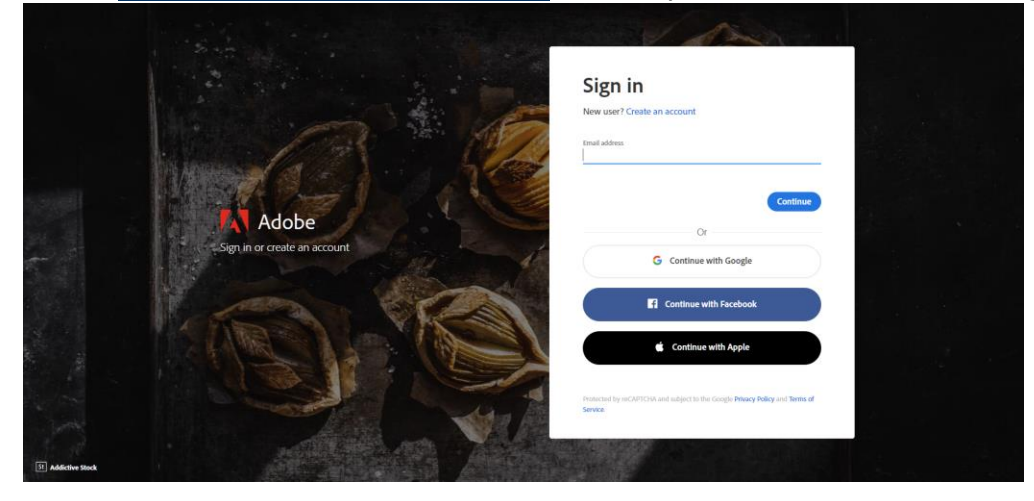

2. If prompted, select Company or School Account and then enter your password or provide your credentials in your school's login screen.

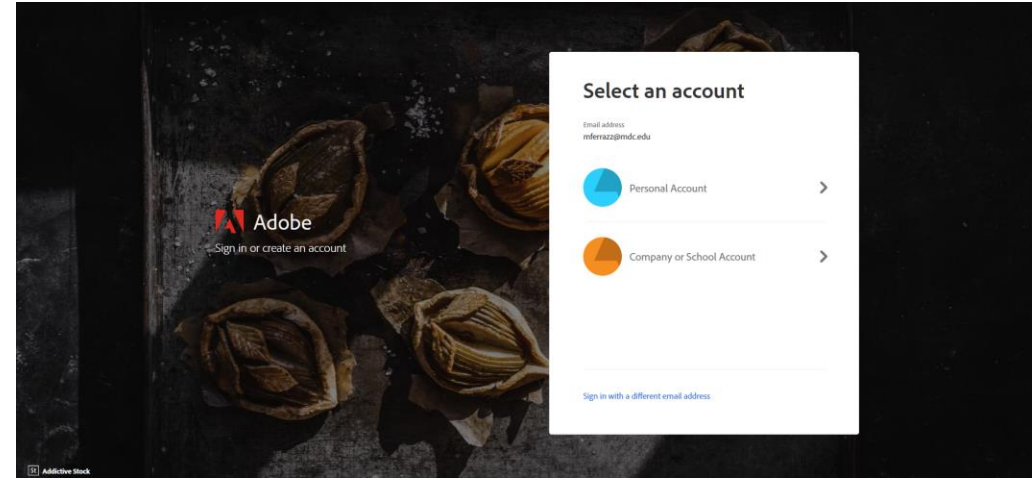

### **A** Adobe

3. From the Creative Cloud website, browse for and download your desired app. Click Apps on the top of the page to view all apps.

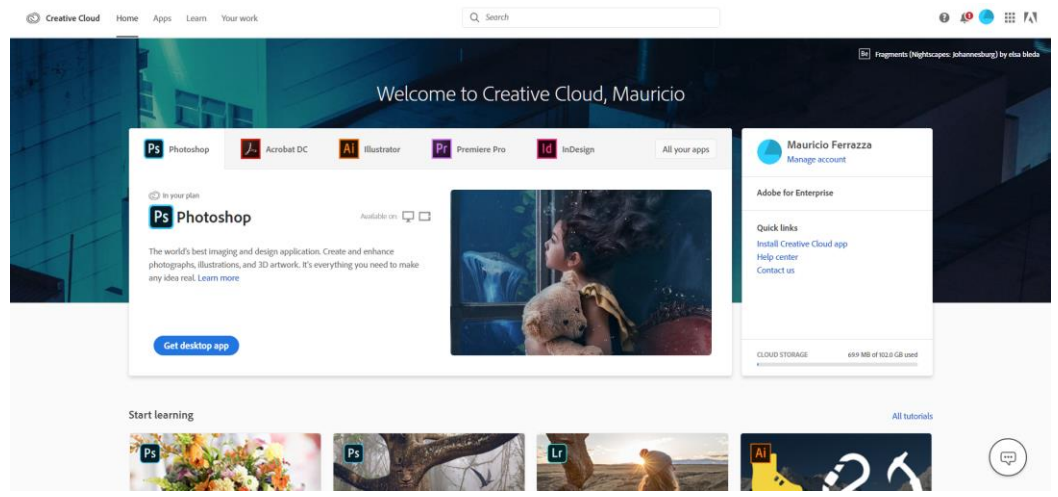

For more information on how to download or install apps, see **Download and Install Creative** [Cloud apps.](https://helpx.adobe.com/download-install/using/download-creative-cloud-apps.html)

For Higher Education students to continue developing skills, Adobe offers free "Daily Creative Challenges". These are guided projects where participants receive creative prompts and connect with pros, mentors, and other students for feedback and support. Click on the app name to learn more: [Photoshop, XD](https://www.behance.net/challenge/photoshop) and [Illustrator.](https://www.behance.net/challenge/photoshop) Also, for inspiration and over-the-shoulder learning, watch pros share their creative process on Adobe Live daily at [https://www.behance.net/live.](https://www.behance.net/live)

For faculty seeking to engage students during campus closures, Adobe has curated resources to help them discover inspiring projects, best practices, and new ideas so they can continue to drive valuable learning in virtual environments. For more information on Adobe's distance learning resources [please click here.](https://edex.adobe.com/distance-learning)

The MAGIC Team Please visit this **HelpX** page if you have additional questions.

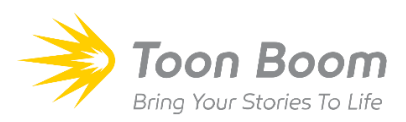

Instructions:

- 1. [Download and install Toon Boom Harmony and Storyboard Pro by clicking HERE.](https://drive.google.com/drive/folders/1r_FNDRjP88XyojjZzqFGVw-I6T7qCzxB)
- 2. Click here for video tutorial: [How to install Harmony Premium](https://www.youtube.com/watch?v=G5EAoS39QjY&list=PLQfhTwyAE3ZOWf7axBIbAWc6GvDcJ0HWt)
- 3. Software **Product Code** information and documentation:

Harmony 17 Documentation: <https://docs.toonboom.com/help/harmony-17/premium/book/index.html>

Storyboard Pro Documentation: <https://docs.toonboom.com/help/storyboard-pro-7/storyboard/index.html>

Harmony License 18cb-98df-6756-4774-ad47

Storyboard Pro License da98-36ee-49ec-41ab-9511

How to activate a local license via Internet:

If you have a product code and your computer is connected to the internet, you can instantly activate your product using the License Wizard.

1. Launch License Wizard. The License Wizard launches and displays the Welcome Screen.

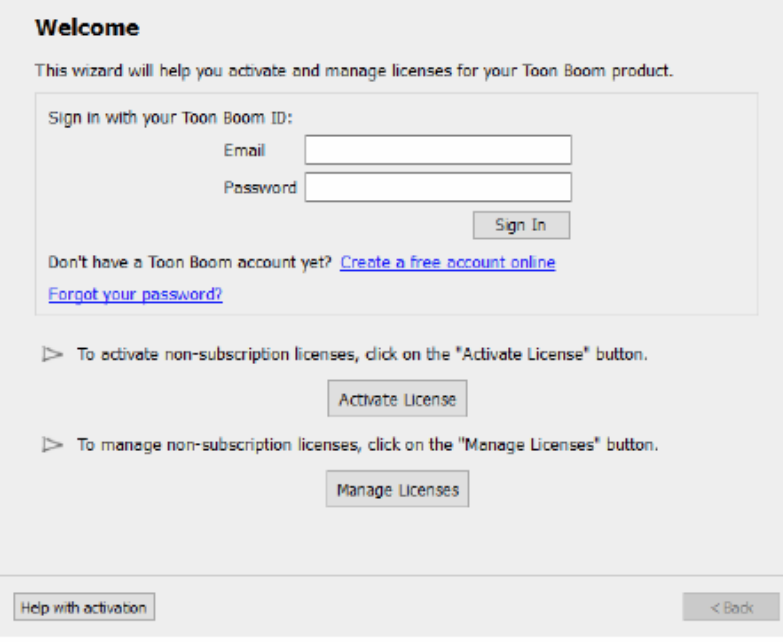

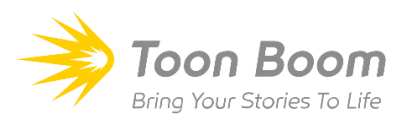

2. Click on **Activate License**

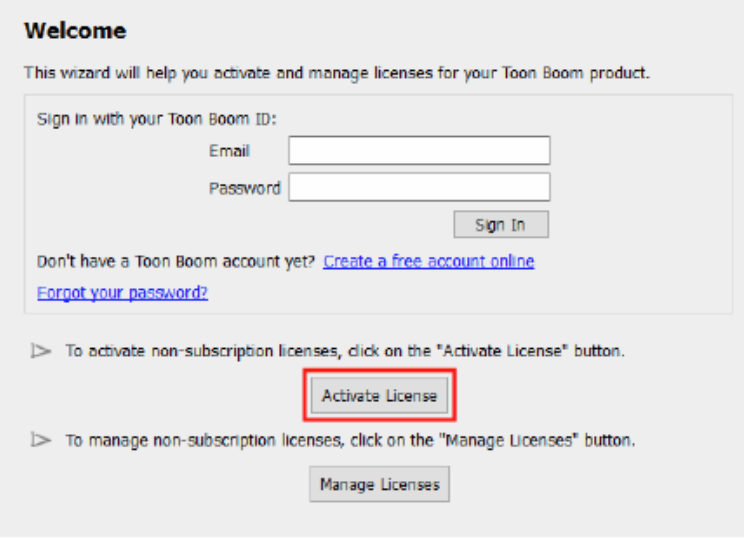

#### 3. Click on **Internet Activation**

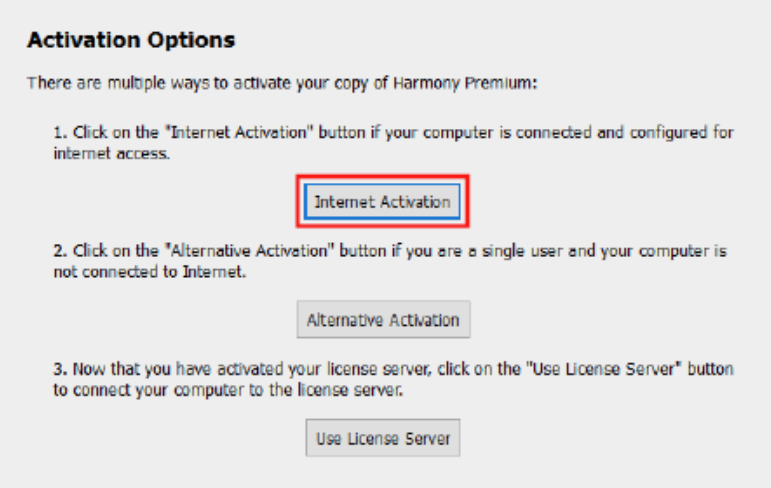

 [CLICK HERE FOR VIDEO TUTORIAL](https://www.youtube.com/watch?v=G5EAoS39QjY&list=PLQfhTwyAE3ZOWf7axBIbAWc6GvDcJ0HWt) [How to Install Harmony Premium](https://www.youtube.com/watch?v=G5EAoS39QjY&list=PLQfhTwyAE3ZOWf7axBIbAWc6GvDcJ0HWt)

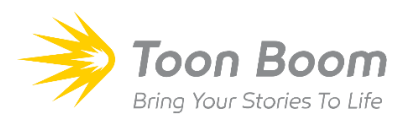

4. Click on **Single User**

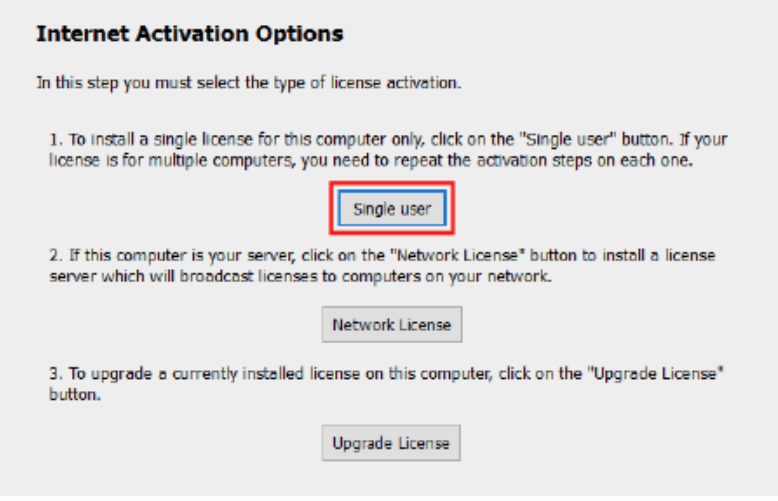

5. In the **Product Code field**, enter the product code you received, also listed above.

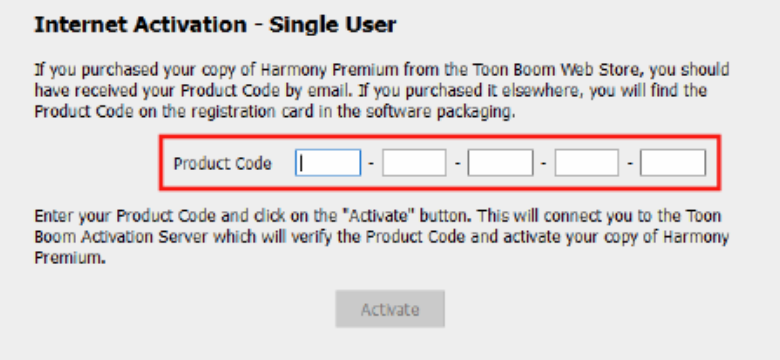

6. Click on Activate, then wait for the activation to validate your product code.

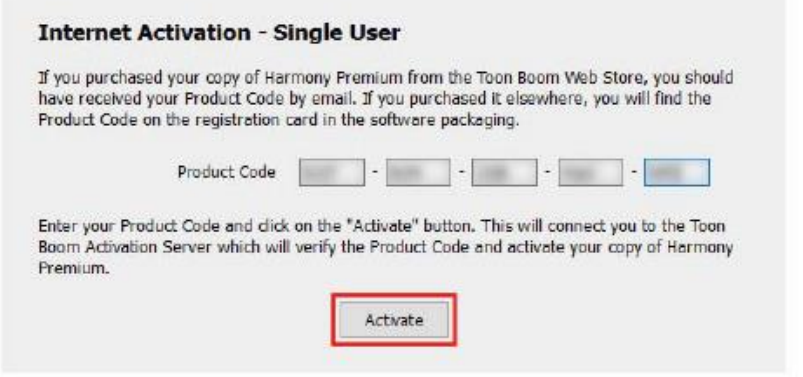

Congratulations! Your Toon Boom product is now installed in your computer.

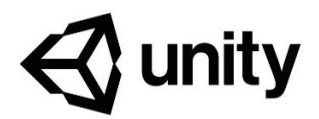

### Instructions:

L

1. To create a unity account, go to [https://id.unity.com/en/conversations/b2c3904d-94c3-489f-](https://id.unity.com/en/conversations/b2c3904d-94c3-489f-889b-e0354db64bbd003f)[889b-e0354db64bbd003f](https://id.unity.com/en/conversations/b2c3904d-94c3-489f-889b-e0354db64bbd003f)

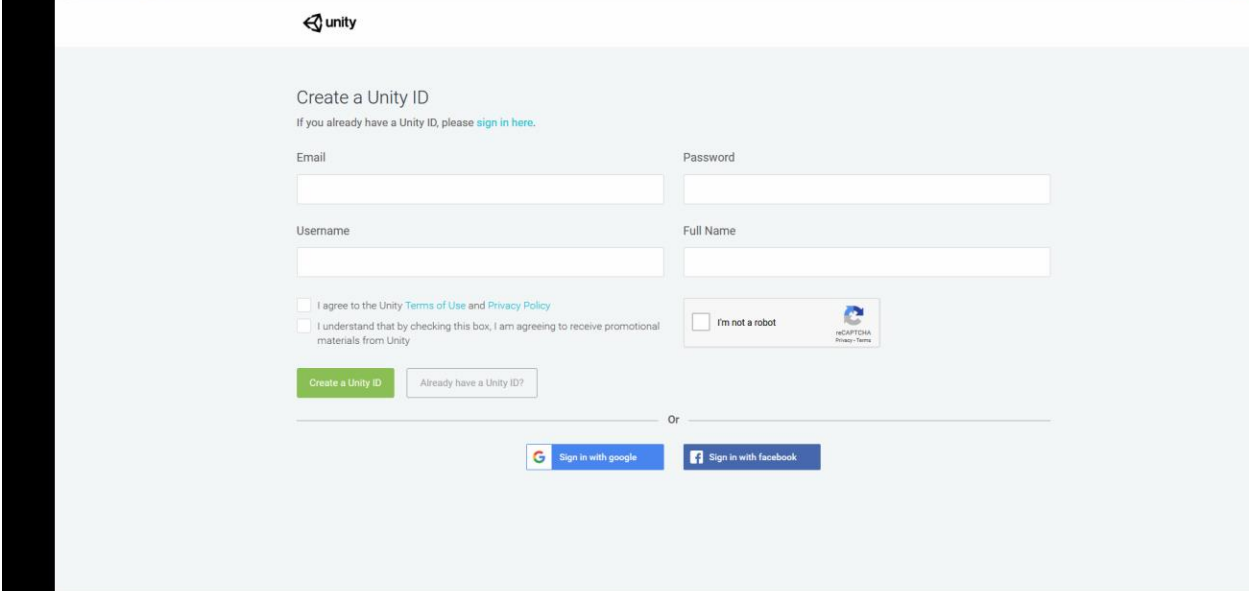

2. Download Unity Hub at<https://unity3d.com/get-unity/download/archive>

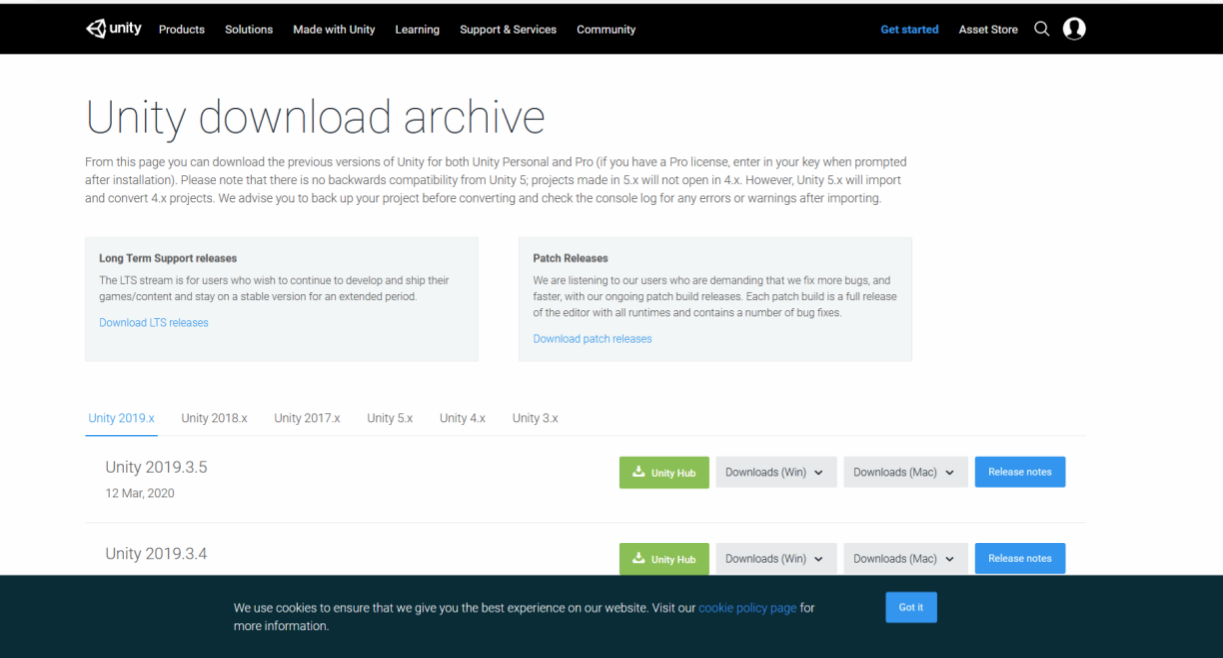

# $\triangle$  unity

3. Install unity hub then sign in with your account by clicking on the profile icon next to the gear.

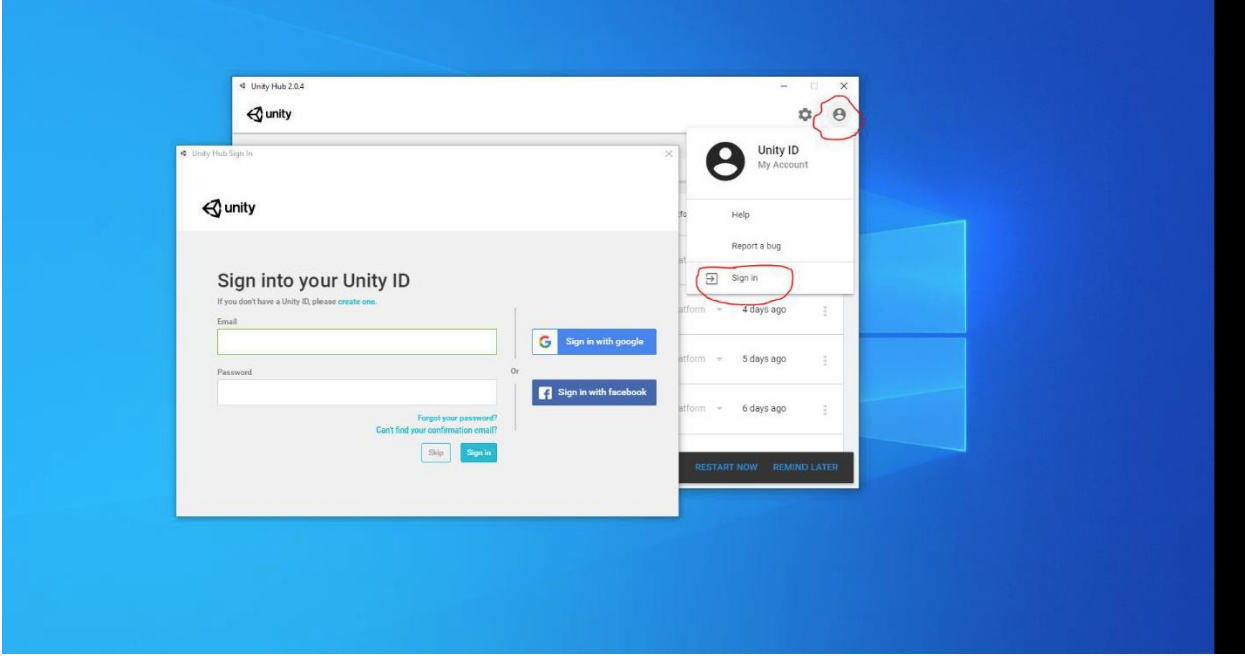

4. After signing in, click the install button, then ADD and select the unity version.

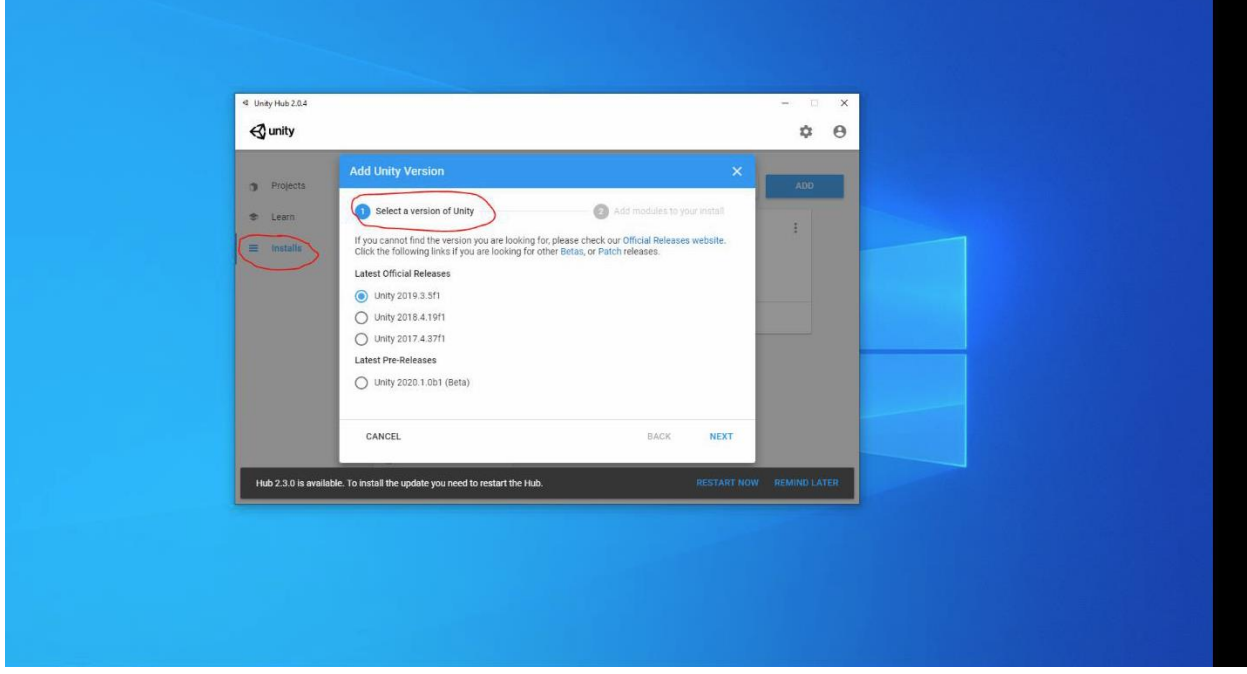

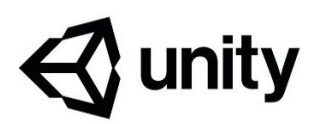

5. Add modules to your installation like Android Build Support. Don't forget to check the sub support for android build.

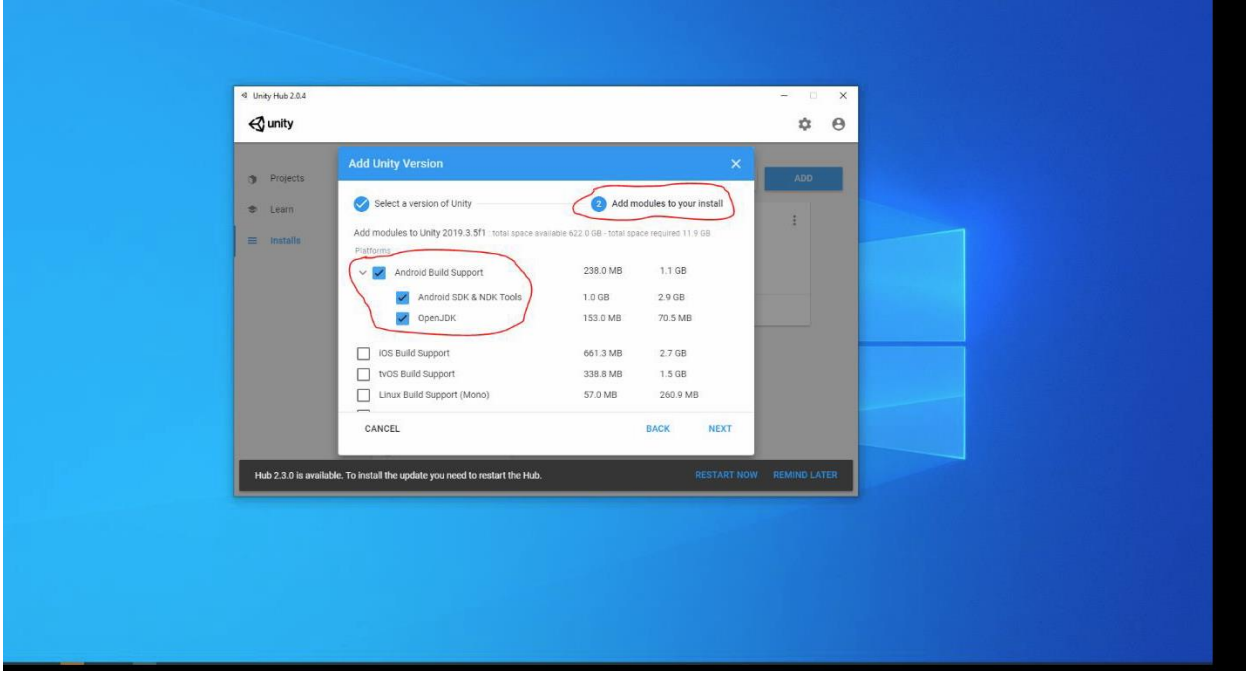

Finally, agree to the user license agreement you're done.

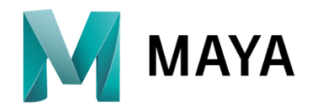

Instructions:

[CLICK HERE FOR VIDEO TUTORIAL](https://www.youtube.com/watch?v=OqZlgp4NkAE&list=PLQfhTwyAE3ZOWf7axBIbAWc6GvDcJ0HWt&index=2) [How to Install Autodesk MAYA 2020](https://www.youtube.com/watch?v=OqZlgp4NkAE&list=PLQfhTwyAE3ZOWf7axBIbAWc6GvDcJ0HWt&index=2)

[CLICK HERE TO DOWNLOAD MAYA](https://www.autodesk.com/education/free-software/maya) [Get Maya Software](https://www.autodesk.com/education/free-software/maya)

CLICK HERE FOR VIDEO TUTORIAL [How to set up GoZ from ZBrush to Maya](https://www.youtube.com/watch?v=RsTvQrfj7zk&list=PLQfhTwyAE3ZOWf7axBIbAWc6GvDcJ0HWt&index=3)

## **NEED HELP? ASK A MAGIC TUTOR!**

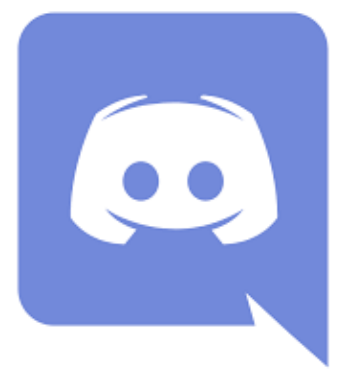

JOIN MAGIC'S DISCORD **[@MAGIC\\_MDC #magic-tutor-help](https://discordapp.com/invite/y28583Z)**

LIVE ONLINE TUTORING **MONDAYS - FRIDAYS FROM 8AM - 7PM SATURDAYS FROM 1PM - 6PM**

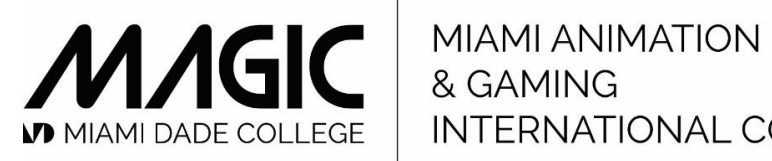

INTERNATIONAL COMPLEX

magic.mdc.edu